**TREDI MONO DC INVERTER**

TREDI MONO DC INVERTER

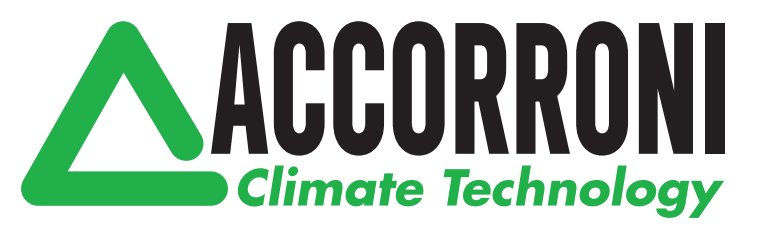

# WI FI CONTROLLO REMOTO VIA SMART KIT E APP **TREDI MONO DC INVERTER**

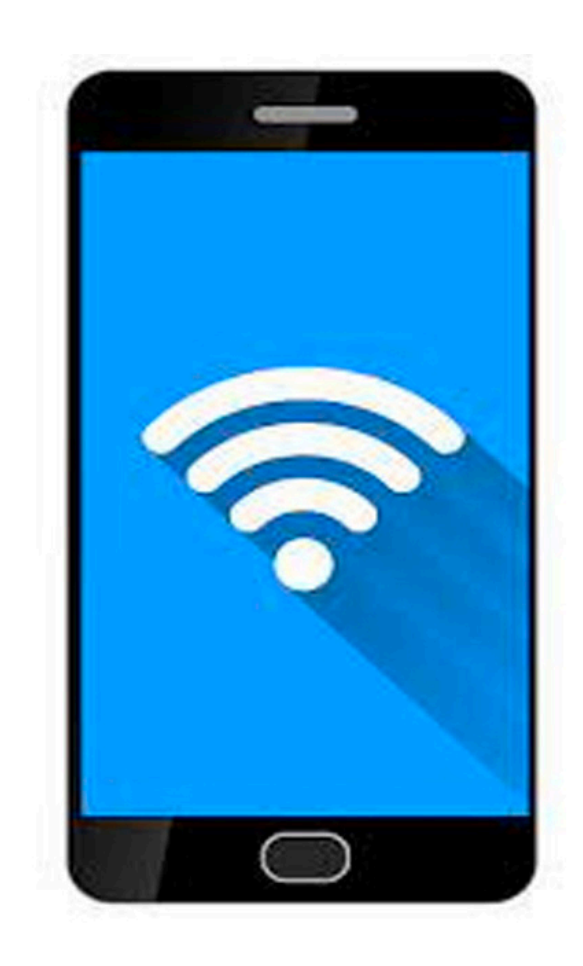

Il software potrebbe essere aggiornato senza preavviso/*The software could be updated without prior notice.*

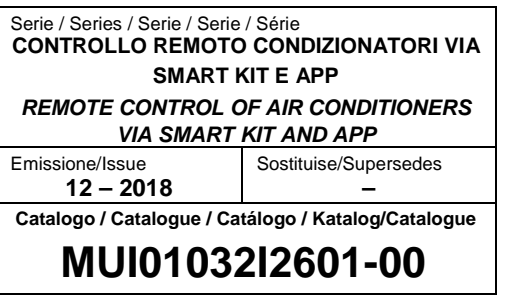

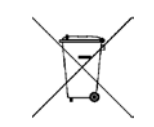

I prodotti elettrici ed elettronici di eventuale scarto non dovranno essere<br>disposti con i normali rifiuti domestici, ma smaltiti a norma di legge RAEE in<br>base alle direttive Europee 2002/96/CE e successive modifiche 2003/

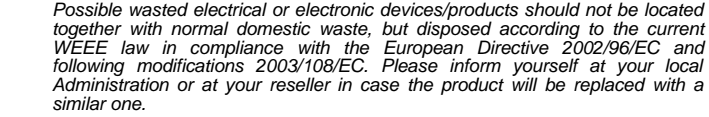

# **INDICE**

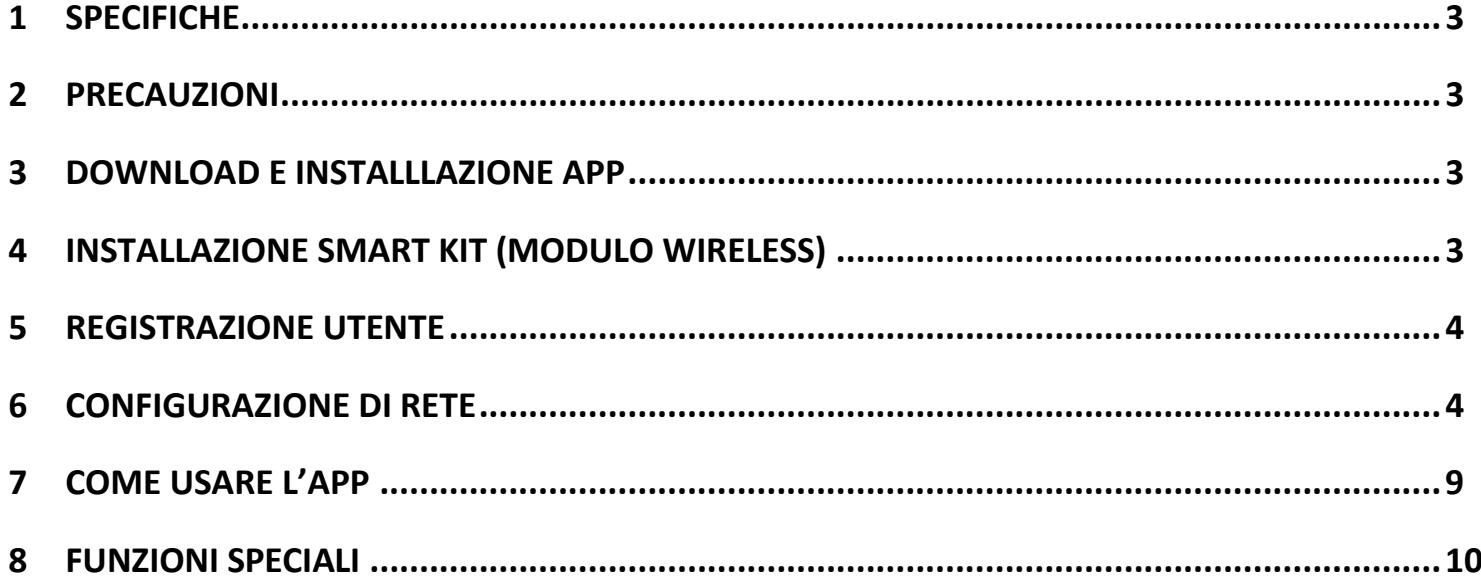

# **DICHIARAZIONE DI CONFORMITÀ**

Con la presente, si dichiara che questo condizionatore è conforme ai requisiti essenziali e alle altre disposizioni pertinenti della direttiva 2014/53 / UE.

Una copia della dichiarazione di conformità completa è ivi allegata

# <span id="page-3-0"></span>**1 SPECIFICHE**

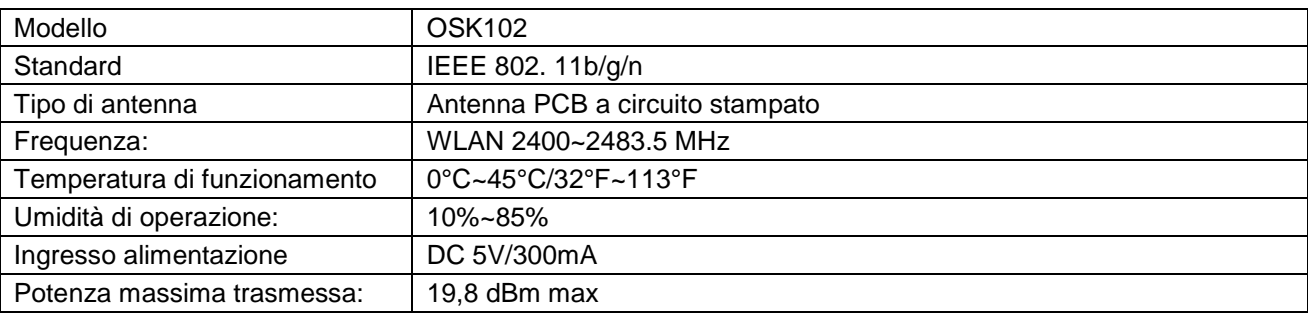

# <span id="page-3-1"></span>**2 PRECAUZIONI**

#### **• Sistema applicabile: iOS, Android.**

(Suggerimento: iOS 8.0 o versioni successive, Android 4.0 o versioni successive)

– Si prega di tenere aggiornata l'APP con l'ultima versione.

– In caso di situazioni eccezionali, affermiamo esplicitamente quanto di seguito: Non tutti i sistemi Android e iOS sono compatibili con l'APP. Non saremo responsabili per qualsiasi problema derivante da tale incompatibilità.

#### **• Strategia di sicurezza wireless**

Il kit Smart supporta solo la crittografia WPA-PSK / WPA2- PSK e nessuna crittografia.

Si consiglia la crittografia WPA-PSK / WPA2-PSK.

#### **• Precauzioni**

- A causa della differente situazione della rete, a volte il processo di controllo può riattivare il timeout. Se si verifica tale situazione, il display tra scheda e l'App potrebbe non essere lo stesso, non occorre preoccuparsi.

- La fotocamera dello smartphone deve avere una dimensione di 5 milioni di pixel o superiore, per garantire la scansione del codice QR.

– A causa della differente situazione della rete, a volte può verificarsi un timeout della richiesta, pertanto è necessario eseguire nuovamente la configurazione di rete.

– Il sistema dell'APP è soggetto ad aggiornamenti senza preavviso, per il miglioramento della funzionalità del prodotto. L'effettiva procedura di configurazione della rete potrebbe essere leggermente diversa dal manuale, seguire quindi il processo effettivo.

– Si prega di controllare il sito Web del servizio per ulteriori informazioni.

# <span id="page-3-2"></span>**3 DOWNLOAD E INSTALLLAZIONE APP**

**ATTENZIONE:** Il seguente codice QR è disponibile solo per scaricare l'APP. È completamente diverso dal codice QR allegato allo SMART KIT.

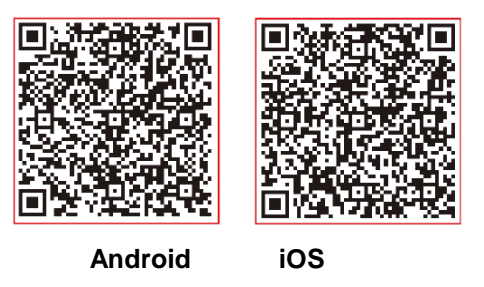

• Utenti di telefoni Android: eseguire la scansione del codice QR di Android o andare su Google Play, cercare l'app "NetHome Plus" e scaricala.

• Utenti di telefoni iOS eseguire la scansione del codice QR di Android o andare sull'APP Store, cercare l'app "NetHome Plus" e scaricala.

# <span id="page-3-3"></span>**4 INSTALLAZIONE SMART KIT (modulo wireless)**

- 1) Rimuovere il cappuccio protettivo dello smart kit (modulo wireless)
- 3
- 2) Aprire il pannello frontale e inserire lo smart kit (modulo wireless) nell'interfaccia riservata.
- 3) Collegare il codice QR allegato allo Smart kit (modulo wireless) sul pannello laterale della macchina, accertarsi che sia possibile eseguire la scansione col telefono cellulare. In alternativa, l'utente può scattare una foto del codice QR e salvarlo nel proprio telefono.

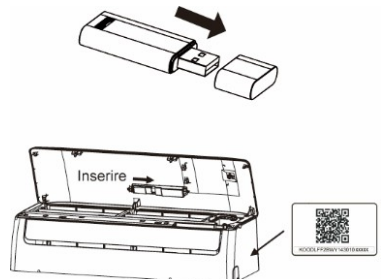

**AVVERTIMENTO:** Questa interfaccia è compatibile solo con lo SMART KIT (modulo wireless) fornito dal produttore.

## <span id="page-4-0"></span>**5 REGISTRAZIONE UTENTE**

**•** Assicurarsi che il proprio dispositivo mobile sia connesso al router Wi-Fi. Inoltre, il router wireless deve essere già connesso a Internet prima di eseguire la registrazione dell'utente e la configurazione di rete.

• È meglio accedere alla casella e-mail e attivare l'account di registrazione facendo clic sul collegamento nel caso in cui si dimentichi la password. È possibile accedere con gli account di terze parti.

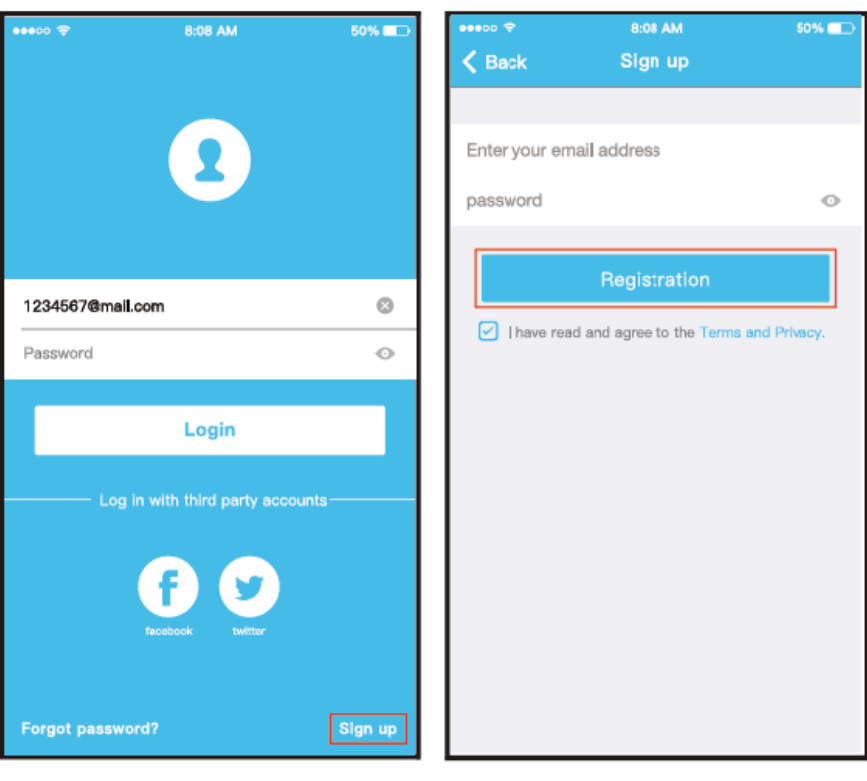

1) Fare clic su "Login" 2) Inserirei il proprio indirizzo email e la password, quindi fare clic su "Registration

# <span id="page-4-1"></span>**6 CONFIGURAZIONE DI RETE**

#### **Attenzione:**

- È necessario ignorare qualsiasi altra rete circostante e assicurarsi che il dispositivo Android o iOS si connetta solo alla rete wireless che si desidera configurare.
- Assicurarsi che la funzione wireless del dispositivo Android o iOS funzioni correttamente e possa essere ricollegata automaticamente alla rete wireless originale.

**Promemoria:** L'utente deve completare tutti i passaggi in 8 minuti dopo aver acceso il condizionatore, altrimenti è necessario riaccenderlo.

#### **■ Utilizzo del dispositivo Android per eseguire la configurazione di rete**

1) Assicurarsi che il dispositivo mobile sia già stato connesso alla rete wireless che si desidera utilizzare. Inoltre, è necessario ignorare ogni altra rete wireless irrilevante nel caso in cui influenzi il processo di configurazione.

2) Scollegare l'alimentazione del condizionatore.

3) Collegare l'alimentazione del condizionatore e premere in maniera continuativa il pulsante "DISPLAY LED" o "NON DISTURBARE" per sette volte in 10 secondi.

4) Quando il condizionatore visualizza "AP", significa che suo il wireless è già entrato in modalità "AP".

• Alcuni tipi di condizionatore non richiedono il passaggio 2) per entrare in modalità AP.

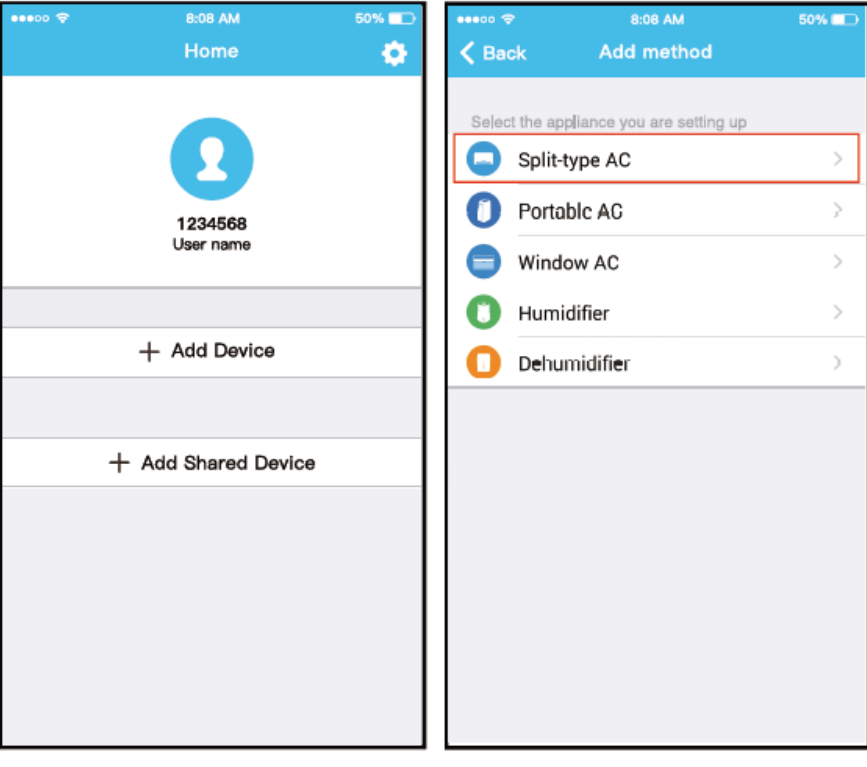

5) Premere "+ Add Device" 6) Selezionare il dispositivo che si sta configurando

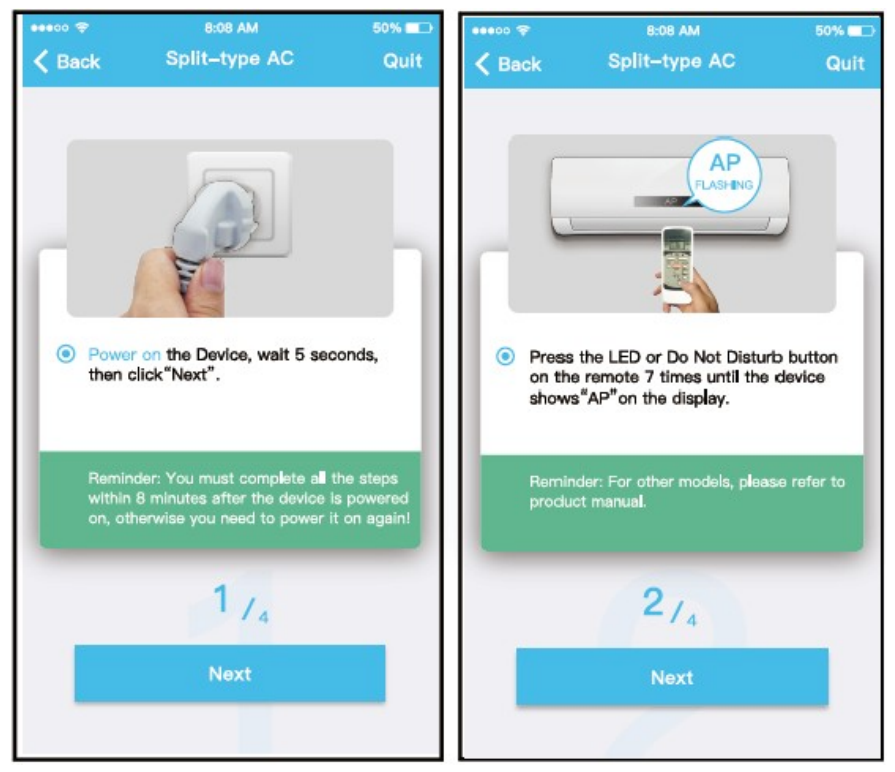

7) Seguire i passaggi precedenti per accedere alla modalità "AP".

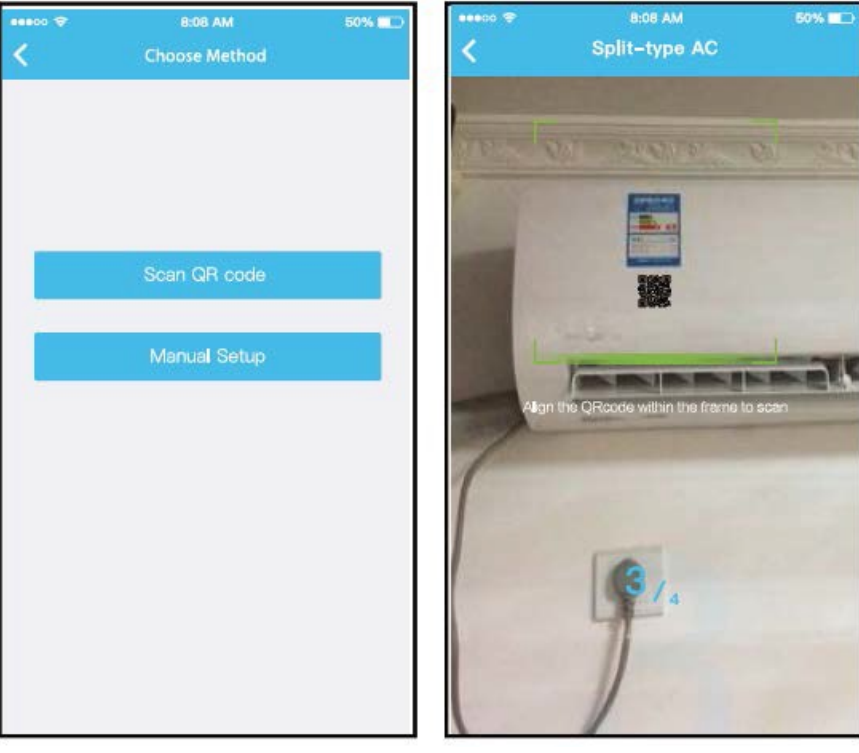

8) Selezionare il metodo di configurazione di rete.

9) Selezionare il metodo "Scansione del codice QR".

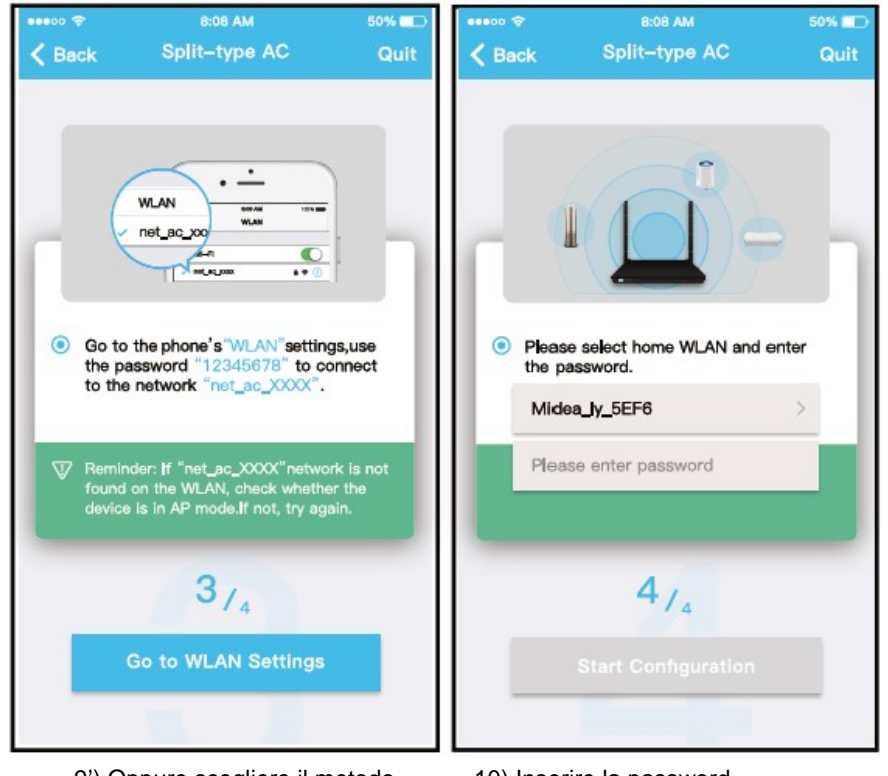

9') Oppure scegliere il metodo "Impostazione manuale".

10) Inserire la password

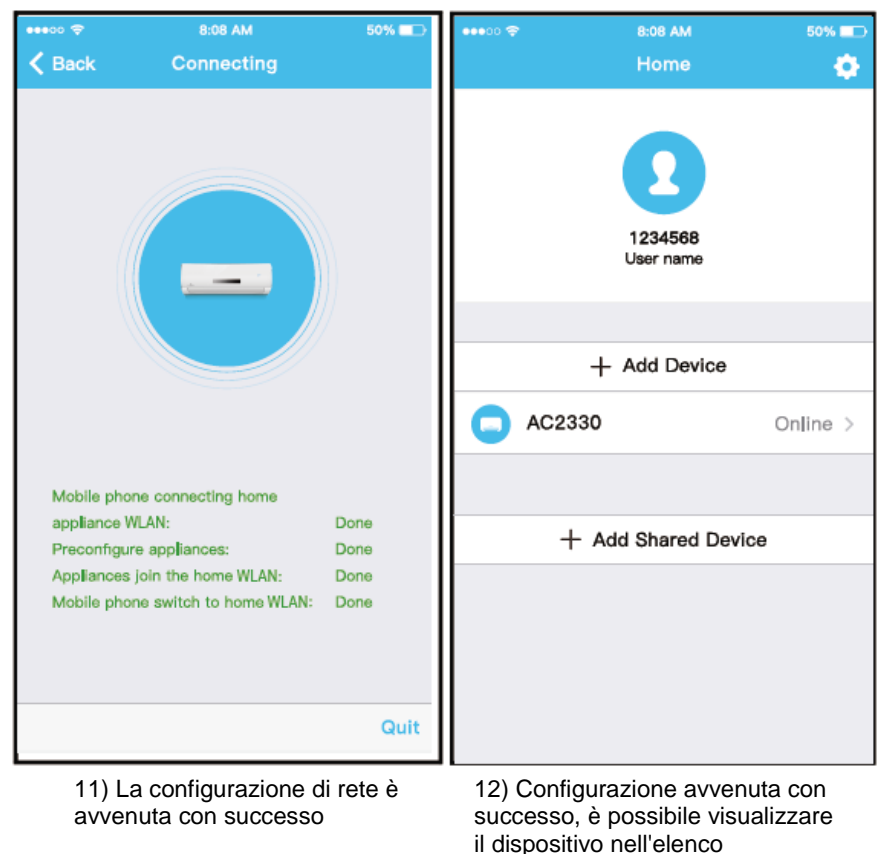

## **■ Utilizzo del dispositivo IOS per eseguire la configurazione di rete**

1) Assicurarsi che il dispositivo mobile sia già stato connesso alla rete Wireless che si desidera utilizzare. Inoltre, è necessario ignorare ogni altra rete wireless irrilevante nel caso in cui influenzi il processo di configurazione.

2) Scollegare l'alimentazione del condizionatore (alcune unità).

3) Collegare l'alimentazione del condizionatore e premere in maniera continuativa il pulsante "DISPLAY LED" o "NON DISTURBARE" per sette volte in 10 secondi.

4) Quando il condizionatore visualizza "AP", significa che il wireless del condizionatore è già entrato in modalità "AP".

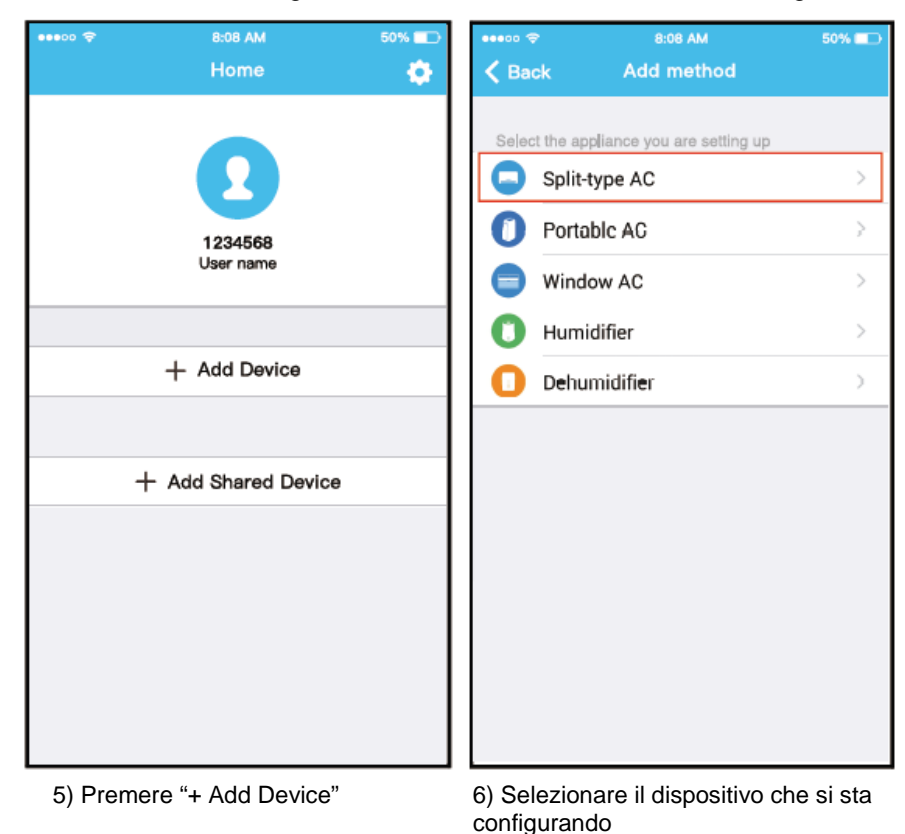

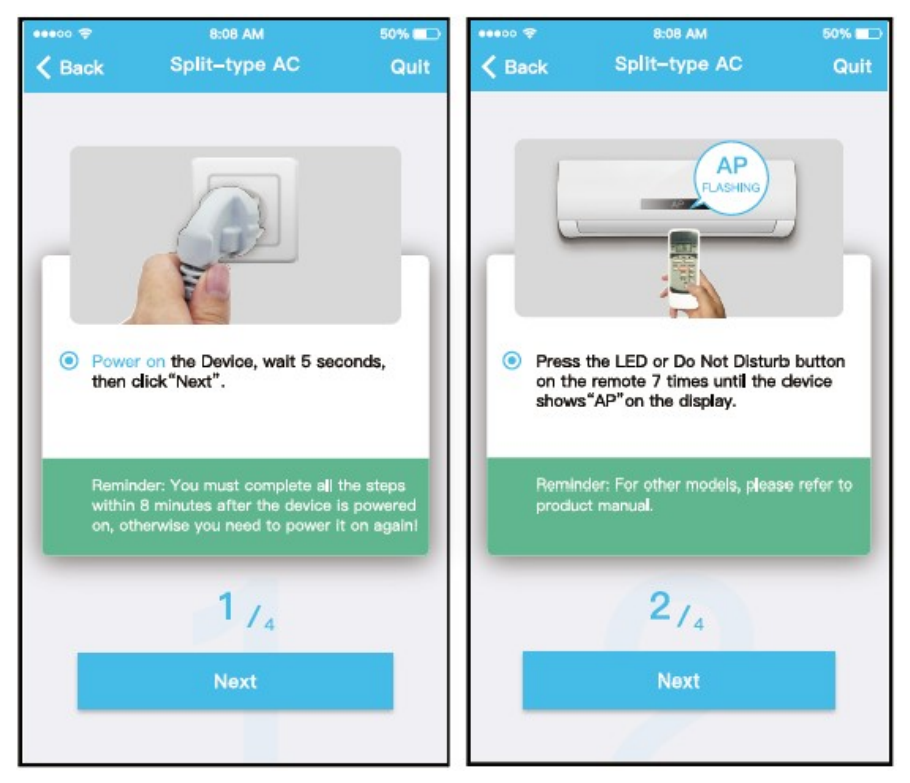

7) Seguire i passaggi precedenti per accedere alla modalità "AP".

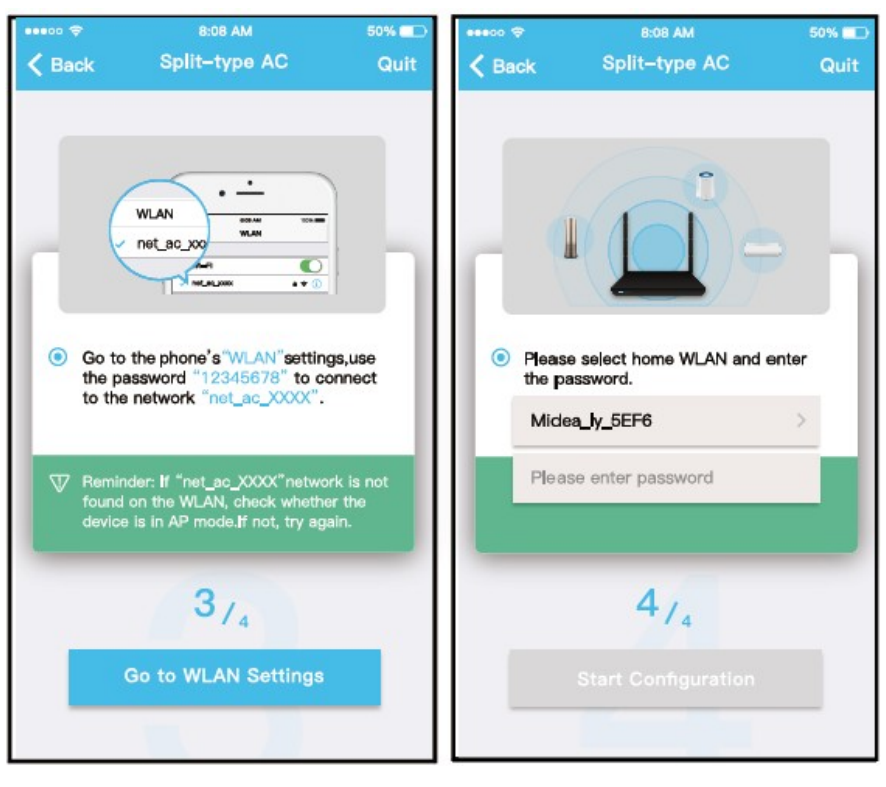

8) Connettere alla rete wireless 9) Introdurre la password

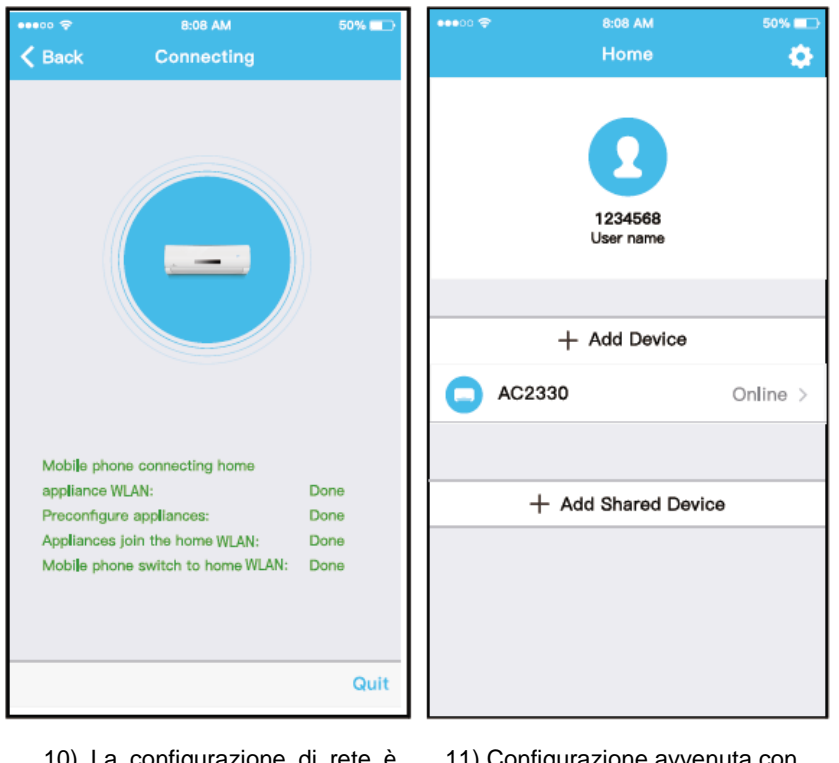

10) La configurazione di rete è avvenuta con successo

11) Configurazione avvenuta con successo, è possibile visualizzare il dispositivo nell'elenco Introdurre la password

#### **Nota:**

**●** Al termine della configurazione della rete, l'APP mostrerà sullo schermo indicanzione deil successo della procedura.

**●** A causa del diverso ambiente Internet, è possibile che lo stato del dispositivo sia ancora "offline". Se si verifica tale situazione, è necessario caricare e aggiornare l'elenco dei dispositivi sull'APP e accertarsi che lo stato del dispositivo diventi "online". In alternativa, l'utente può disattivare l'alimentazione del condizionatore e riaccenderla, lo stato del dispositivo diventerà "online" dopo pochi minuti.

# <span id="page-9-0"></span>**7 COME USARE L'APP**

Assicurarsi che il dispositivo mobile e il condizionatore d'aria siano connessi a Internet, prima di utilizzare l'app per controllare il condizionatore d'aria via internet, seguire i seguenti passi:

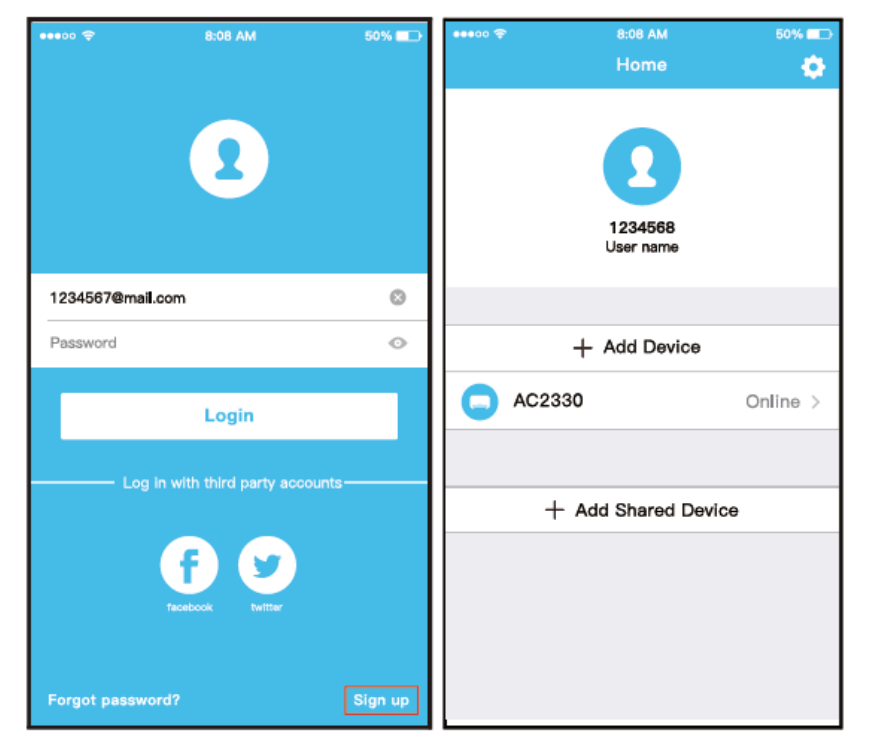

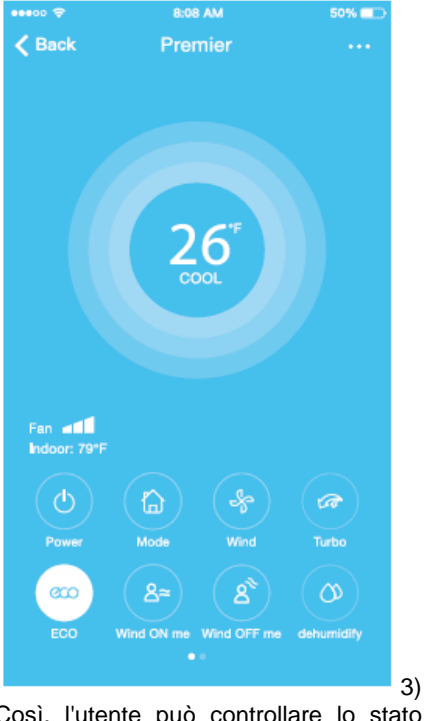

Così, l'utente può controllare lo stato on/off dei condizionatori, la modalità di funzionamento, la temperatura, la velocità della ventola ecc

**Nota:** Non tutte le funzioni dell'app sono disponibili sul climatizzatore. Per esempio: La funzione ECO, Turbo, Swing; si prega di consultare il manuale utente per avere maggiori informazioni.

# <span id="page-10-0"></span>**8 FUNZIONI SPECIALI**

Sono incluse: Timer acceso, Timer spento, Calore a 8°C, Sospensione, Verifica.

**Nota:** Se il condizionatore d'aria non supporta la funzione di cui sopra, la funzione verrà nascosta dall'elenco delle funzioni.

#### **■ Timer on/Timer off,**

Ogni settimana, l'utente può fissare un momento per accendere o spegnere l'aria condizionata in determinati orari. L'utente può anche scegliere la circolazione, per mantenere il condizionatore sotto controllo e programmato ogni settimana.

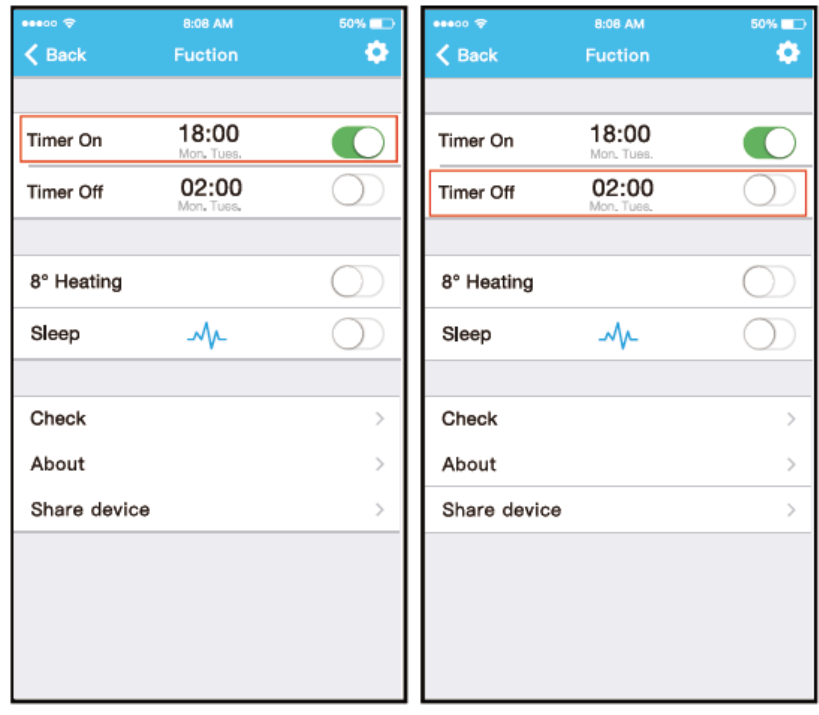

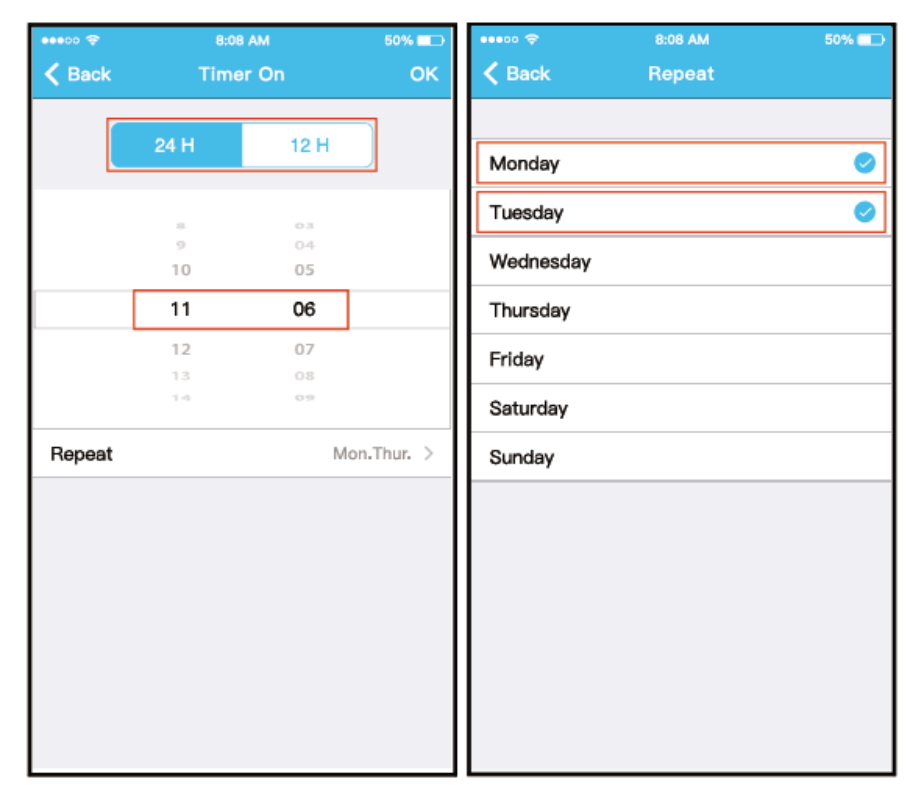

#### **■ Riscaldamento a 8°C**

L'utente può lasciare che il condizionatore operi sotto gli 8°C di calore con un clic. Quando si è fuori casa, questa funzione può proteggere i mobili dai danni causati dal gelo.

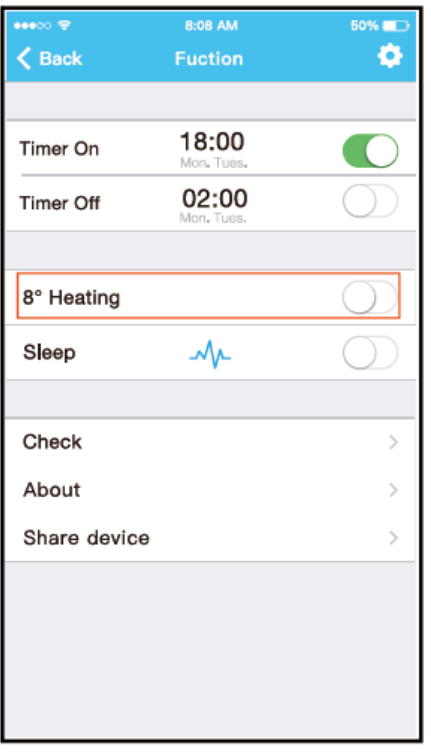

#### **■ Sleep**

L'utente può personalizzare il funzionamento del condizionatore per un sonno confortevole, impostando la temperatura da raggiungere.

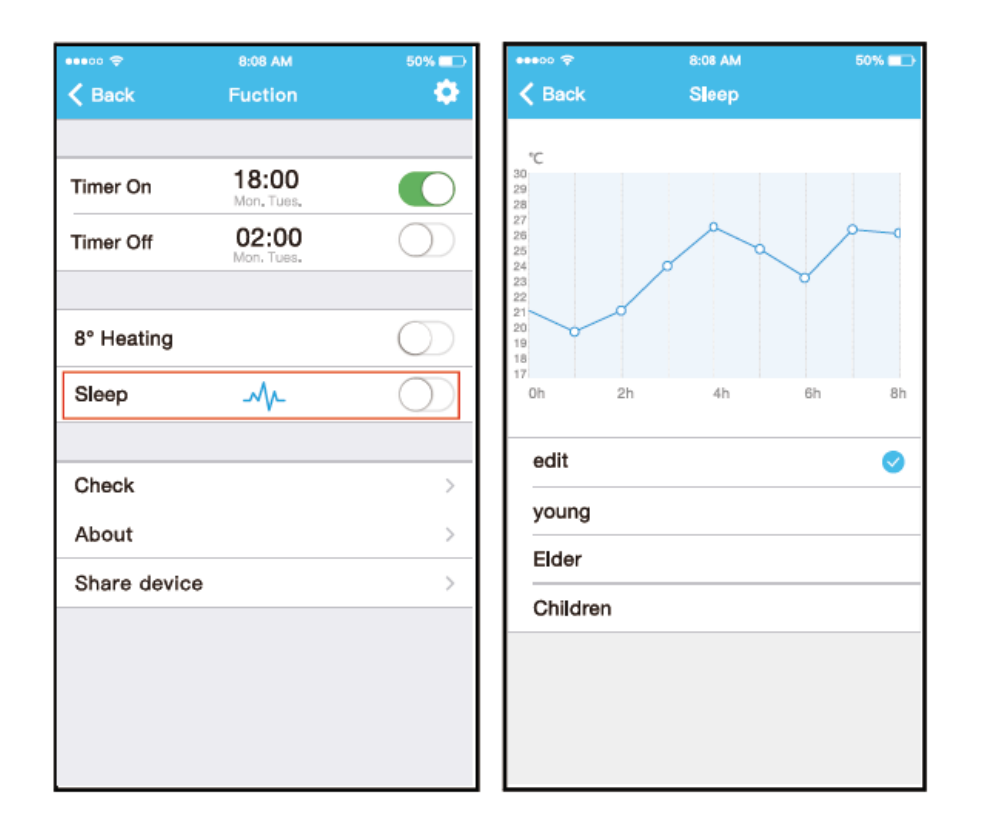

#### **■ Check**

L'utente può semplicemente verificare lo stato di funzionamento del condizionatore con questa funzione. Al termine di questa procedura, è possibile visualizzare le voci normali, quelle anormali e le informazioni dettagliate.

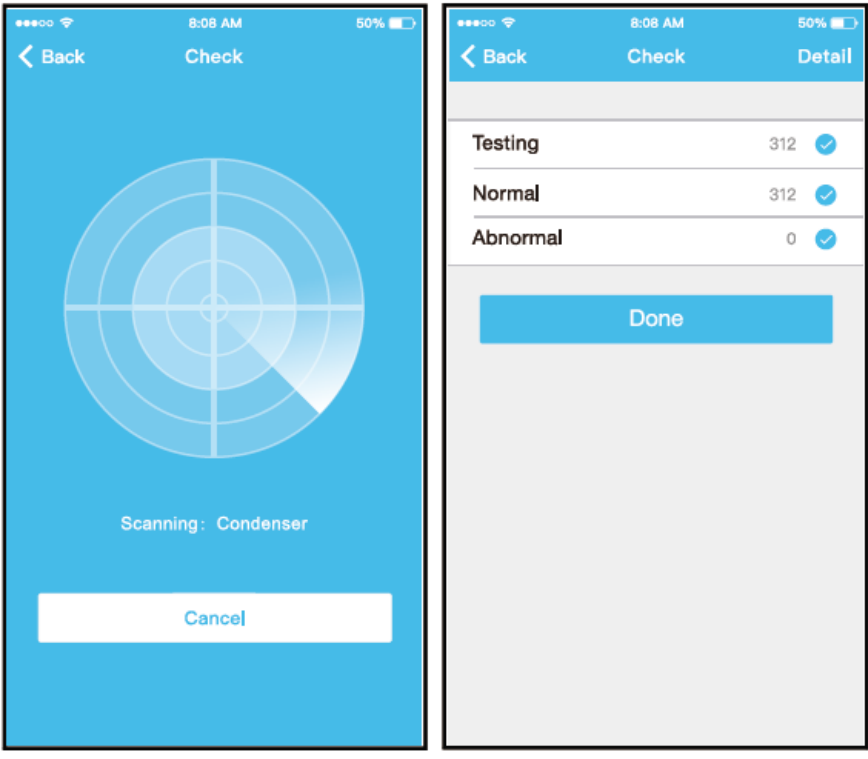

#### **■ Condivisione dispositivo**

Il condizionatore può essere controllato da più utenti contemporaneamente tramite la funzione Condividi dispositivo (Share Device).

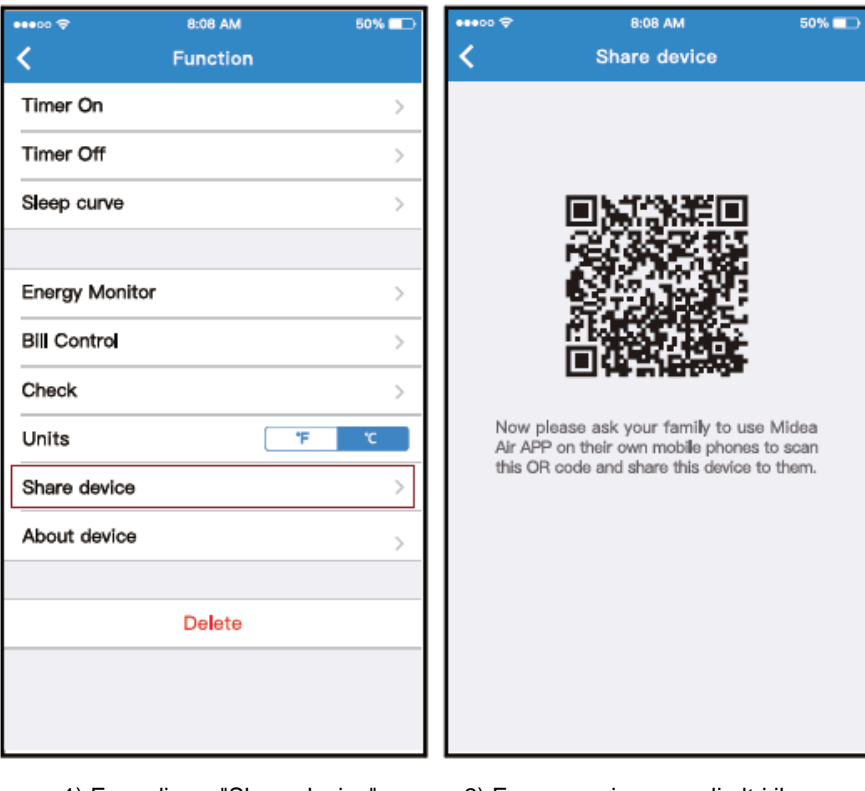

codice QR visualizzato

1) Fare clic su "Share device" 2) Fare scansionare agli altri il

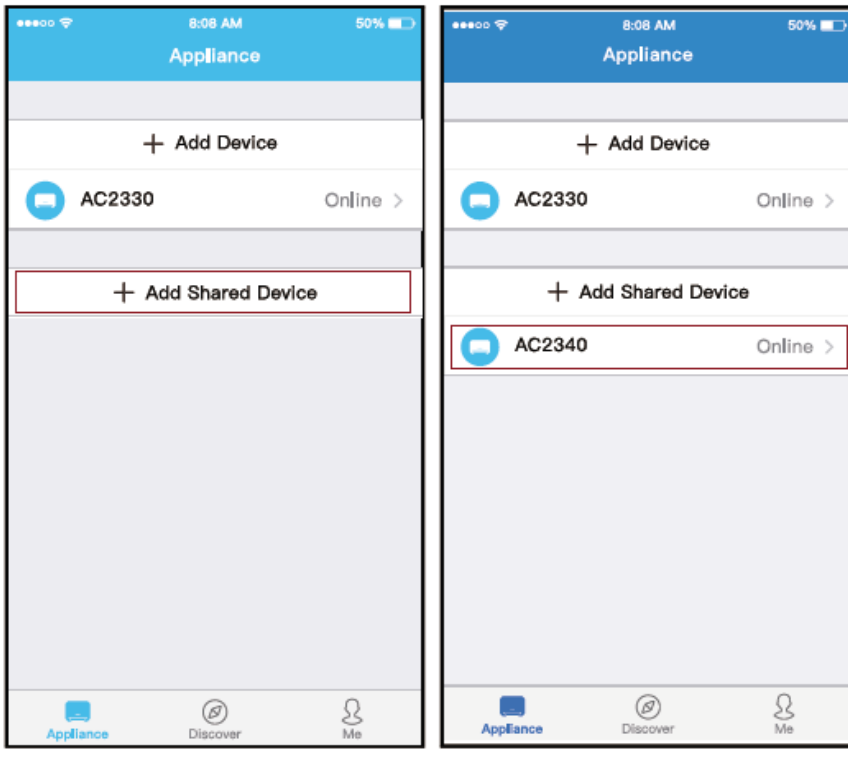

1) Fare clic su "+ Add Shared Device" 2) Aggiungere il dispositivo condiviso.

#### **ATTENZIONE:**

#### **FCC ID: 2 AD QOMD NA15**

#### **IC: 1257 5A- MD NA 15**

Questo dispositivo è conforme al Par. 15 della normativa FCC e alla normativa RSSs esente da licenza della Industry Canada.

L'utilizzo è soggetto alle seguenti due condizioni:

(1) Questo dispositivo non può causare interferenze;

(2) Questo dispositivo deve accettare qualsiasi interferenza, incluse le interferenze che possono causare un funzionamento indesiderato del dispositivo.

Utilizzare il dispositivo solo secondo le istruzioni fornite. Cambiamenti o modifiche all'unità non espressamente approvati dalla parte responsabile della conformità potrebbero annullare l'autorizzazione dell'utente a utilizzare l'apparecchiatura.

Questo dispositivo è conforme ai limiti di esposizione alle radiazioni FCC stabiliti per un ambiente non controllato. Al fine di evitare la possibilità di superare i limiti di esposizione alle radiofrequenze FCC, la prossimità umana all'antenna non deve essere inferiore a 20 cm (8 pollici) durante il normale funzionamento del dispositivo.

**Nota:** Questa apparecchiatura è stata testata e giudicata conforme ai limiti necessari per un dispositivo digitale di Classe B, in conformità al Par. 15 della normativa FCC. Questi limiti sono stati stabiliti per fornire una protezione ragionevole contro interferenze dannose in un'installazione residenziale. Questa apparecchiatura genera, utilizza e può irradiare energia in radiofrequenza e, se non installata e utilizzata secondo le istruzioni, può causare interferenze dannose alle comunicazioni radio. Tuttavia, non vi è alcuna garanzia che non si verifichino interferenze in una particolare installazione. Se questa apparecchiatura causa interferenze dannose alla ricezione radio o televisiva, che possono essere determinate dallo spegnere e riaccendere l'apparecchio, si consiglia all'utente di provare a correggere l'interferenza, adottando una o più delle seguenti misure:

- Riorientare o riposizionare l'antenna ricevente.
- Aumentare la distanza tra l'apparecchiatura e il ricevitore.
- Collegare l'apparecchiatura a una presa su un circuito diverso da quello a cui è collegato il ricevitore.
- Consultare il rivenditore o un tecnico radio/TV esperto per ricevere assistenza.

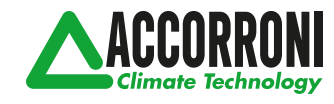

web site: www.accorroni.it - e-mail: a2b@accorroni.it A2B Accorroni E.G. s.r.l. Via d'Ancona, 37 - 60027 Osimo (An) - Tel. 071.723991